# BRZI PRIPREMNI KORACI

ZA UČEŠĆE U OSTVARIVANJU ONLAJN NASTAVE PREDMETA UVODA U DIPLOMATIJU I DIPLOMATSKU ANALIZU U AKADEMSKOJ 2021/21 ALATOM *MS TEAMS*

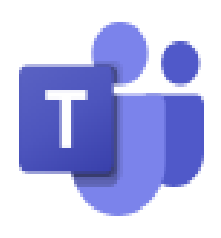

### **Naziv tima**na MS TEAMS: **21/22 UVOD U DIPLOMATIJU I DIPLOMATSKU ANALIZU**

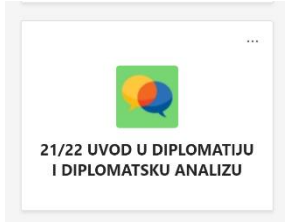

**Poveznica** za pristupanje **timu**:

[https://teams.microsoft.com/l/team/19%3akX6l4YNR0\\_2fIQmYSP2hZQc4gv153wO](https://teams.microsoft.com/l/team/19%3akX6l4YNR0_2fIQmYSP2hZQc4gv153wO9gJl1Gugq4kI1%40thread.tacv2/conversations?groupId=b5ad7295-cfe5-4e0b-bdc5-d3b7c053b03d&tenantId=4d2a84bf-f161-4d04-af79-038788308176) [9gJl1Gugq4kI1%40thread.tacv2/conversations?groupId=b5ad7295-cfe5-4e0b-bdc5](https://teams.microsoft.com/l/team/19%3akX6l4YNR0_2fIQmYSP2hZQc4gv153wO9gJl1Gugq4kI1%40thread.tacv2/conversations?groupId=b5ad7295-cfe5-4e0b-bdc5-d3b7c053b03d&tenantId=4d2a84bf-f161-4d04-af79-038788308176) [d3b7c053b03d&tenantId=4d2a84bf-f161-4d04-af79-038788308176](https://teams.microsoft.com/l/team/19%3akX6l4YNR0_2fIQmYSP2hZQc4gv153wO9gJl1Gugq4kI1%40thread.tacv2/conversations?groupId=b5ad7295-cfe5-4e0b-bdc5-d3b7c053b03d&tenantId=4d2a84bf-f161-4d04-af79-038788308176)

## **Priključivanje timu**: najkasnije do **srede, 6. oktobra 2021. godine u 14.00 časova Početak nastave**: sreda, **6. oktobar 2021. godine tačno u 14.15 časova**

Cenjene koleginice i kolege,

prilikom prvog upisa na Fakultet otvoreni su Vam korisnički nalozi za besplatno korišćenje digitalne radne platforme Office 365 (od skoro Microsoft 365). Među njenim brojnim postojećim alatima – od kojih, verovatno, Word najčešće upotrebljavate – postoji najbitniji posebno razvijeni alat za digitalno izvođenje celokupnog nastavno-obrazovnog procesa. Taj alat, izuzetno važnog i simboličkog naziva za način učenja koji omogućava, jeste **MS Teams** slikovne oznake .

**MS Teams** će u zimskom semestru akademske 2021/22. godine biti korišćen za izvođenje akreditovanog obaveznog nastavnog predmeta **Uvod u diplomatiju i diplomatsku analizu** partnerskim stvaranjem osnovna znanja, sticanja veština i postizanja osposobljenosti predviđenih ishodima učenja neophodnim za kvalifikovanost za diplomatiju u digitalnom dobu.

Kako je MS Teams jedan od alata digitalne radne platforme **Office 365** (od skoro Microsoft 365) potrebno je da početno pristupite ovoj digitalnoj radnoj platformi kako bi trajno uredili Vaše dalje nesmetano korišćenje **MS Teams** za učešće u nastavi predmeta **Uvod u diplomatiju i diplomatsku analizu**. Kada uredite Vaše korišćenje digitalne platforme bićete u mogućnosti da njen alat MS Teams koristite nesmetano za uključivanje i semestralni rad u timu **21/22 UVOD U DIPLOMATIJU I DIPLOMATSKU ANALIZU**.

### **AKO PRVI PUT PRISTUPATE DIGITALNOJ RADNOJ PLATFORMI OFFICE 365 (MICROSOFT 365) RADI KORIŠĆENJA ALATA MICROSOFT TEAMS**

Ukoliko prvi put koristite Vaš studentski nalog elektronske pošte za pristupanje digitalnoj radnoj platformi OFFICE 365 (MICROSOFT 365), potrebno je da u kućicu adresa uobičajeno korišćenog pretraživača servisa World Wide Web (znači ne samo Microsoft Edge, već bez ikakvih poteškoća i Google Chrome i ma koji drugi) unesete adresu [portal.office.com.](file:///D:/!!!000AKADEMSKA%20202021/UVOD%20U%20DIPLOMATIJU%20I%20DIPLOMATSKU%20ANALIZU/PRIPREMA%20DIPLOOČIONICE/portal.office.com) Pojaviće Vam se na ekranu prilaz koji izgleda kao na donjoj slici.

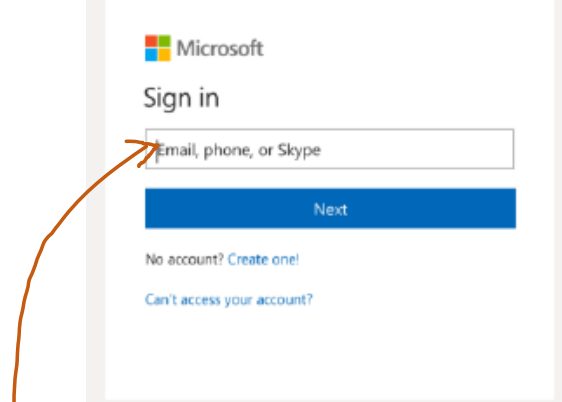

Upišite u kućicu za adresu obavezno Vašu **studentsku adresu elektronske pošte**. *Primer studentske adrese elektronske pošte*: [kutles045717@student.fpn.bg.ac.rs](mailto:kutles045717@student.fpn.bg.ac.rs)

Kada ste uneli Vašu **studentsku adresu elektronske pošte** klikom (ili ako imate ekran osetljiv na dodir pritiskom) na Next pređite na sledeći ekran, gde treba da uneste lozinku za prvi pristup. Lozinka za **prvi pristup** je **brojčani deo Vašeg jedinstvenog matičnog broja**. Čim ste njom pristupili potrebno je da odmah **napravite trajnu lozinku za dalje korišćenje**. **Trajnu lozinku** pravite da ima *najmanje osam znakova* i sadrži:

*velika slova, mala slova brojeve*. *Primer trajne lozinke: Diplomatija1*

Ukoliko se dogodi da imate poteškoće u ovom prvom pristupanju digitalnoj radnoj platformi OFFICE 365 (MICROSOFT 365) **obratite se za pomoć Službi za IT Fakulteta političkih nauka** na elektronsku adresu: [racunarski.centar@fpn.bg.ac.rs](mailto:racunarski.centar@fpn.bg.ac.rs) ili na elektronsku adresu: [racunski.centar@fpn.bg.ac.rs.](mailto:racunski.centar@fpn.bg.ac.rs) Obavezno u kućicu SUBJECT upišite šta je predmet Vašeg elektronskog pisma (*primer Pomoć za pristup Office 365*).

Kada ste na opisani način aktivirali Vaš nalog za korišćenje digitalne radne platforme OFFICE 365 (MICROSOFT 365) spremni ste da možete da klikom na poveznicu za pristupanje timu **21/22 UVOD U DIPLOMATIJU I DIPLOMATSKU ANALIZU**, a ta pristupna poveznica za ovaj tim je:

[https://teams.microsoft.com/l/team/19%3akX6l4YNR0\\_2fIQmYSP2hZQc4gv153wO](https://teams.microsoft.com/l/team/19%3akX6l4YNR0_2fIQmYSP2hZQc4gv153wO9gJl1Gugq4kI1%40thread.tacv2/conversations?groupId=b5ad7295-cfe5-4e0b-bdc5-d3b7c053b03d&tenantId=4d2a84bf-f161-4d04-af79-038788308176) [9gJl1Gugq4kI1%40thread.tacv2/conversations?groupId=b5ad7295-cfe5-4e0b-bdc5](https://teams.microsoft.com/l/team/19%3akX6l4YNR0_2fIQmYSP2hZQc4gv153wO9gJl1Gugq4kI1%40thread.tacv2/conversations?groupId=b5ad7295-cfe5-4e0b-bdc5-d3b7c053b03d&tenantId=4d2a84bf-f161-4d04-af79-038788308176) [d3b7c053b03d&tenantId=4d2a84bf-f161-4d04-af79-038788308176](https://teams.microsoft.com/l/team/19%3akX6l4YNR0_2fIQmYSP2hZQc4gv153wO9gJl1Gugq4kI1%40thread.tacv2/conversations?groupId=b5ad7295-cfe5-4e0b-bdc5-d3b7c053b03d&tenantId=4d2a84bf-f161-4d04-af79-038788308176)

da prvi put pokrenete i korišćenje alata **MS Teams** koje zahteva da ga najpre preuzmete.

### **AKO PRVI PUT KORISTITE ALAT MICROSOFT TEAMS ZA NJEGOVO PREUZIMANJE ČINITE SLEDEĆE**

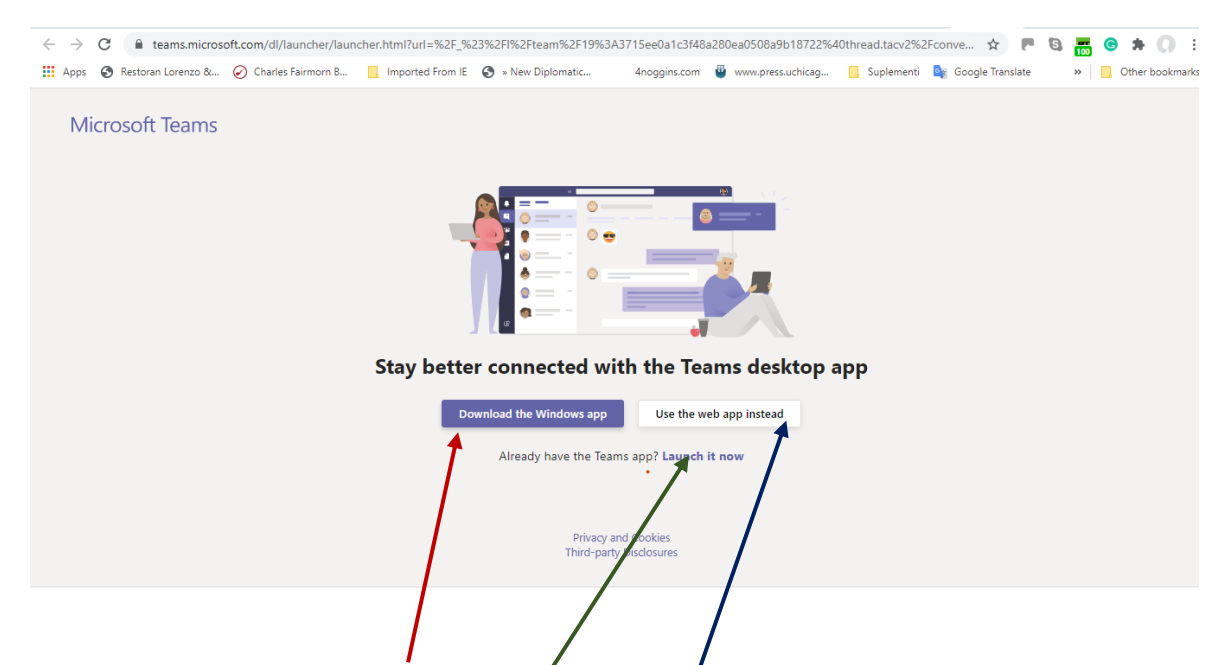

Vidite na slici, da možete preuzeti MS **T**eams alat ili da **gainstalirate** na Vašem stalno upotrebljavanom računaru ili mobilnom telefonu za trajno korišćenje. Možete se iz nekog razloga odlučiti za nepreuzimanje (od nedovoljno raspoloživog prostora na računaru, ili nekorišćenja sopstvenog elektronskog sredstva rada, ili zato što nemate vremena, a možda Vas i mrzi da se bavite instaliranjem) i rešite da **na mreži** koristite MS Teams. Najkorisnije je da imate na pametnom telefonu instalirani MS Teams, a da na Vašem računaru koristite web verziju ovog alata. Istovetan je način preuzimanja i instaliranja MS Teams alata za pametan telefon. Ako mu je Android operativni sistem to činite u Google Play prodavnici, a ako je iOS, u App Store.

### **UKOLIKO VEĆ IMATE INSTALIRANI ALAT MS TEAMS I NIJE PRVI PUT DA GA KORISTITE ČINITE SLEDEĆE**

Ukoliko već imate *preuzeti i instalirani* **MS Teams** potrebno je samo:

- 1. ili da ga ovde pokrenete
- 2. ili ako stalno koristite digitalnu platformu OFFICE 365 (MICROSOFT 365) alatu pristupite kako je pokazano na donjoj slici.

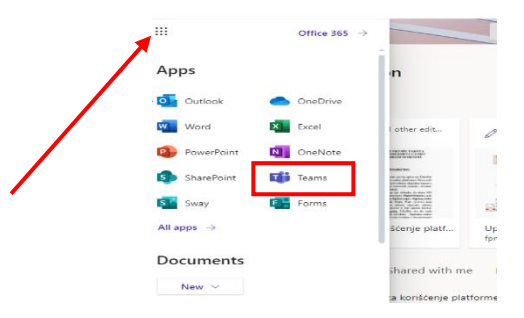

### **ŠTA DA UČINITE UKOLIKO STE ZABORAVILI VAŠU LOZINKU ZA KORIŠĆENJE DIGITALNE RADNE PLATFORME OFFICE 365 (MICROSOFT 365) I ALATA MS TEAMS**

Ukoliko ste zaboravili lozinku za Vaš nalog OFFICE 365 (MICROSOFT 365) i MS TEAMS odaberite "*Can't access your account?".* Ako ste podesili mogućnost korišćenja rezervne elektronske adrese za opravljanje lozinke na nju će Vam biti poslat kod koji Vam omogućava da je promenite. Ako niste odredili ovu mogućnost za slučaj zaboravljanja lozinke, ali jeste odredili da za slučaj zaboravljanja lozinke za oporavak koristite broj mobilnog telefona unesite ga, i stiže Vam SMS sa kodom koji unosite da bi promenili lozinku. Ukoliko nijednu od navedenih mogućnosti za opravljanje pristupa zbog zaboravljane lozinke niste unapred odredili, ili, ipak, jeste ali imate i dalje problem da pristupite timu **21/22 UVOD U DIPLOMATIJU I DIPLOMATSKU ANALIZU**, korišćenjem poveznice za ovaj tim:

[https://teams.microsoft.com/l/team/19%3akX6l4YNR0\\_2fIQmYSP2hZQc4gv153wO](https://teams.microsoft.com/l/team/19%3akX6l4YNR0_2fIQmYSP2hZQc4gv153wO9gJl1Gugq4kI1%40thread.tacv2/conversations?groupId=b5ad7295-cfe5-4e0b-bdc5-d3b7c053b03d&tenantId=4d2a84bf-f161-4d04-af79-038788308176) [9gJl1Gugq4kI1%40thread.tacv2/conversations?groupId=b5ad7295-cfe5-4e0b-bdc5](https://teams.microsoft.com/l/team/19%3akX6l4YNR0_2fIQmYSP2hZQc4gv153wO9gJl1Gugq4kI1%40thread.tacv2/conversations?groupId=b5ad7295-cfe5-4e0b-bdc5-d3b7c053b03d&tenantId=4d2a84bf-f161-4d04-af79-038788308176) [d3b7c053b03d&tenantId=4d2a84bf-f161-4d04-af79-038788308176](https://teams.microsoft.com/l/team/19%3akX6l4YNR0_2fIQmYSP2hZQc4gv153wO9gJl1Gugq4kI1%40thread.tacv2/conversations?groupId=b5ad7295-cfe5-4e0b-bdc5-d3b7c053b03d&tenantId=4d2a84bf-f161-4d04-af79-038788308176)

neophodno je da se bez odlaganja **obratite za pomoć Službi za IT Fakulteta političkih nauka** na elektronsku adresu: [racunarski.centar@fpn.bg.ac.rs](mailto:racunarski.centar@fpn.bg.ac.rs) ili na elektronsku adresu: [racunski.centar@fpn.bg.ac.rs.](mailto:racunski.centar@fpn.bg.ac.rs)

Kada bez poteškoća upotrebite gornju poveznicu za pristup timu **21/22 UVOD U DIPLOMATIJU I DIPLOMATSKU ANALIZU** stiže Vaš zahtev za pristup ovom timu koji se odmah odobrava. Međutim, **ako se desi da svi krenete da pristup tražite tek u sredu, 6. oktobra 2021. godine**, neposredno pred početak nastave, neće biti izdvodljivo, a da ne izazovete kašnjenje na početak **uvodnog dvočasa nastave tačno u 14.15**. Zato je najljubaznija molba da već u ponedeljak uputite zahtev za uključivanje u tim **21/22 UVOD U DIPLOMATIJU I DIPLOMATSKU ANALIZU**, koristeći donju poveznicu:

[https://teams.microsoft.com/l/team/19%3akX6l4YNR0\\_2fIQmYSP2hZQc4gv153wO](https://teams.microsoft.com/l/team/19%3akX6l4YNR0_2fIQmYSP2hZQc4gv153wO9gJl1Gugq4kI1%40thread.tacv2/conversations?groupId=b5ad7295-cfe5-4e0b-bdc5-d3b7c053b03d&tenantId=4d2a84bf-f161-4d04-af79-038788308176) [9gJl1Gugq4kI1%40thread.tacv2/conversations?groupId=b5ad7295-cfe5-4e0b-bdc5](https://teams.microsoft.com/l/team/19%3akX6l4YNR0_2fIQmYSP2hZQc4gv153wO9gJl1Gugq4kI1%40thread.tacv2/conversations?groupId=b5ad7295-cfe5-4e0b-bdc5-d3b7c053b03d&tenantId=4d2a84bf-f161-4d04-af79-038788308176) [d3b7c053b03d&tenantId=4d2a84bf-f161-4d04-af79-038788308176](https://teams.microsoft.com/l/team/19%3akX6l4YNR0_2fIQmYSP2hZQc4gv153wO9gJl1Gugq4kI1%40thread.tacv2/conversations?groupId=b5ad7295-cfe5-4e0b-bdc5-d3b7c053b03d&tenantId=4d2a84bf-f161-4d04-af79-038788308176)

Svakoj studentkinji i studentu biće na zatraženi zahtev za uključivanje u tim odgovoreno porukom rečima dobrodošlice kojima se potvrđuje prihvatanja u tim. Čim ste ovakvu poruku o uključivanju u tim primili, možete početi pokušaj da se samostalno upoznate sa delovima građevine digitalnog DIPLOPROSTORA. Kada prvi put uđete na ekranu vidite:

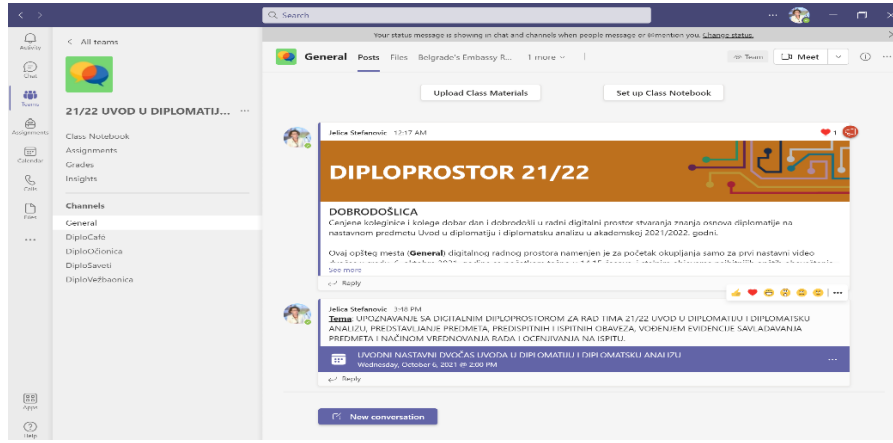

 $Q$ **Calls**  $\bigoplus\limits_{\mathbb{O}_{\mathrm{hol}}}$  $\bullet$ an<br>Suite 21/22 UVOD U DIPLOMATU  $<sup>6</sup>$ </sup>  $\mathcal{D}$  $\overline{\overline{w}}$ **DIPLOPROSTOR 21/22**  $\bigcup_{\text{max}}^{\text{D}}$  $\mathbf{m}$   $\mathbf{m}$  $\begin{bmatrix} 88 \\ 88 \end{bmatrix}$ **E** New o

Odmah možete da uočite da je već zakazano uvodno predavanje u sredu

Videopoziv za sredu, **6. oktobra 2021. godine**, zakazano započinje u **14.00 časova** kako bi svi mogli da se blagovremeno priključe. Pozivu se pristupa tako da se **prvo klikne** na plavu traku zaokruženu crvenom bojom (ili se ona dodirne ako je ekran osetljiv na dodir) na gornjoj slici. Kada se to uradi, pojavljuje se ekran kakav je na donjoj slici.

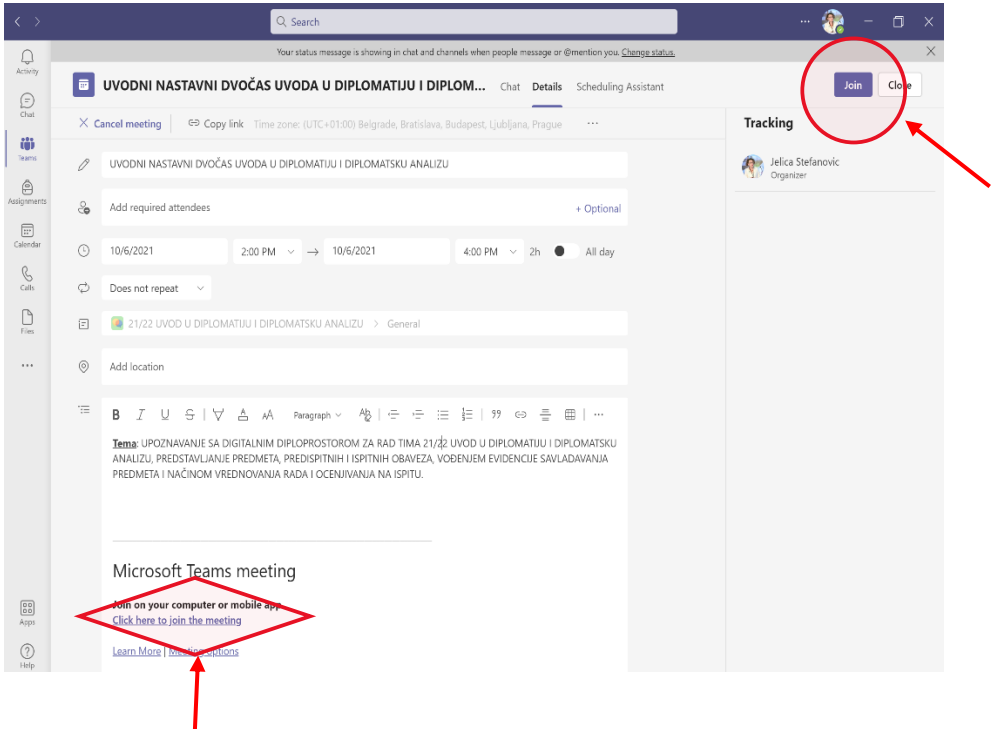

Koristeći bilo pristupno mesto u gornjem desnom uglu obeleženo na slici ili mesto obeleženo u donjem levom uglu na slici priključujete se video pozivu **u sredu, 6. oktobra 2021. godine najkasnije do 14.10 časova**. Svi koji su pristupili okupljaće se u predvorju čija se "vrata" ulaska u videopoziv otvaraju tačno u 14.10. Pristupanje video pozivu neće biti vršeno **od 14.15 časova,** jer **tačno tada** počinje uvodni nastavni dvočas, isto kao što počinje svako diplomatsko sastajanje bez kašnjenja u svakodnevici. Uvodni nastavni dvočas, kao i svi oblici predavanja i vežbi se u celosti beleže slikom i zvukom, čineći sastavni deo pripremnog materijala za stvaranje osnova znanja diplomatije na predmetu Uvod u diplomatiju i

diplomatsku analizu. **Svaki student mora imati uključenu kameru od momenta ulaska u videopoziv do njegovog završetka**. Kako bi se izbegla mikrofonija i različiti poznati oblici verbalnih neumesnosti, na početku su svi mikrofoni isključeni sistemski, osim mikrofona profesora. Ukoliko želite reč i to od samog početaka kada se objavi početak uvodnog dvočasa, **javljate se** korišćenjem ili znaka podignute ruke ili na pisanom razgovoru poziva (**chat**). Mikrofon će svakom ko se javio za reč biti uključen i reč mu data. Ukoliko su razlozi javljanja problemi tehničke prirode ili obaveštavanja o kašnjenju neke koleginice ili kolege, takvu poruku putem pisane poruke (**chat**) upućujete saradnici na predmetu, koleginici Katarini Kutlešić klikom na njeno ime napisano na dnu njene slike u pozivu ili odlaskom na njeno ime i prezime koje je u lisi prisutnih na desnoj strani ekrana (obe funkcionalnosti su vidljive kada se pritisnu odgovarajući znaci u traci videopoziva). Svakako će sve ove funkcionalnosti u pozivu i njihovo korišćenje biti, odmah na početku uvodnog dvočasa, objašnjene.

Ukoliko se dogodi da se pre pristupanja ili tokom samog pristupanja vidopozivu suočite sa tehničkim poteškoćama u radu koje će onemogućiti ili pristupanje ili poštovanje datog vremena određenog za okupljanje u predvorju za ulazak na predavanje, upućujete **putem pisanog razgovora** (**chat**) poruku saradnici na predmetu Katarini Kutlešić, diplomiranom politikologu za međunarodne poslove, na način da u kućici za pretragu pisanog razgovora (**chat**) otkucate @ i sa padajućeg spiska odabere ime i prezime koleginice, a onda u kućici za unos poruke ukucate učtivo sročenu poruku. Celokupno postupanje prikazano je na donjoj slici.

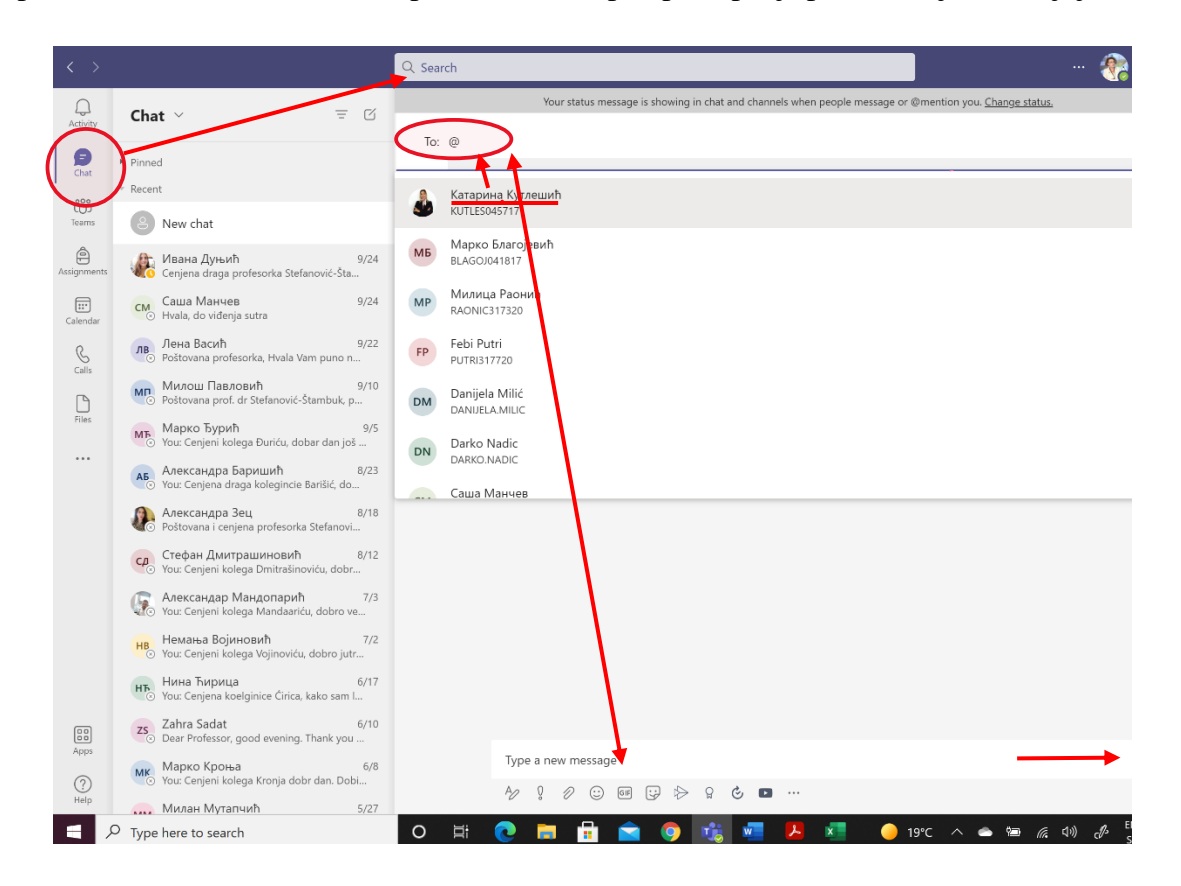

Samo najbolje želje za početak uspeha stvaranja znanja osnova diplomatije u savršenom zdravlju!

redovni profesor dr Jelica Stefanović-Štambuk

Najsrdačnije,